Overview: Use a Base and Rover survey when the cellular data signal is not strong enough for a reliable connection.

- Establish the location of the base control point using either:
	- o an IaRTN via a cellular connection, or
	- o an OPUS data collection and processing, and post survey adjustment.
- Use the Base w/ radio to send a signal to the Rover.

Equipment: Trimble TSC3, 2 Receivers w/ radios, Trimble Access v2015.22

# **Setting up Survey Job**

Start a New Job using the Data Collector for the Rover

(This can be done prior to setting up the survey equipment.)

- 1. Turn the TSC3 controller on by pressing the green power button.
- 2. Press the **Trimble** button **or** Click *Start... Trimble Access.*
- 3. Click *General Survey*
- 4. Click on *Jobs… New Job*
- 5. Input the new *Job name*,
- 6. Set Template as *nrcs-gps*
- 7. Click *Linked Files* if you want to select coordinate files that have existing points to be referenced into this project.
- 8. Tab down to the 2nd screen and type in the *operator name* & any other *notes*
- 9. Click Accept.

# **Option A - GPS Control Point Surveying using IaRTN**

For use when IaRTN coverage will reach the base location

### Set up the Rover GPS to determine the position of the control point using IaRTN.

- 10. Turn on R8/ R10 that will be used as the Rover. (External radio antenna is not needed at this point.) Turn the TSC3 controller on by pressing the green power button.
- 11. Enable the internal or external cellular connection:

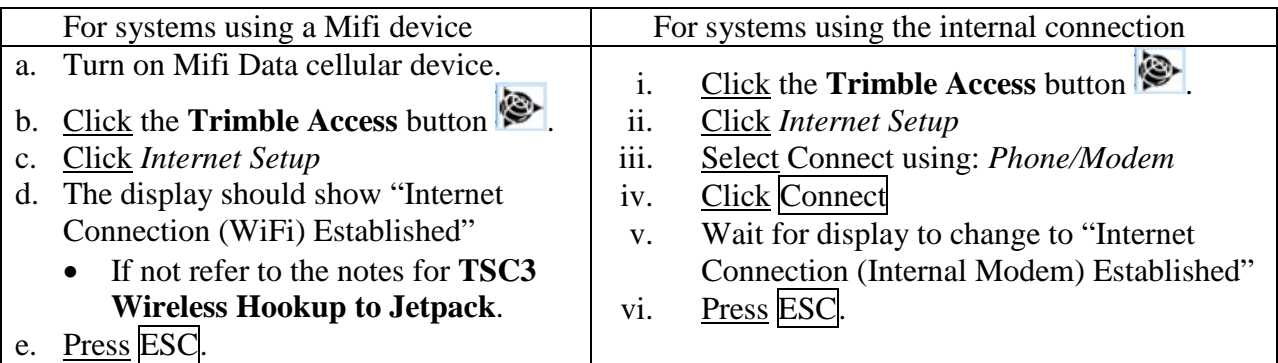

# 12. Click *General Survey*

# **Base to Rover GNSS Surveying**

13. Controller will connect to GPS unit via Bluetooth. Watch for satellites beneath the battery level on the right side of screen. If having problems connecting to the rover GPS, see **Setting GPS Bluetooth Connections**.

Capture Observed Control Point

- 14. Click *Measure… Iowa RTN… Measure Points*.
- 15. If asked select the *RTCM3\_IMAX* Identifier. Click Enter
- 16. The Controller will initialize the GPS survey. Watch for *RTN:Fixed* to appear and for the Vertical precision to get down to around 0.10 ft.
- 17. Take a Control Point using the Rover: Input the *Point Name* for the TBM 1 (e.g. 501),  $Code =$  thm 1
- 18. *Method* = *Observed control point*
- 19. *Antenna Height* = 2m
- 20. *Measured to* = *Bottom of antenna mount*
- 21. Set up bipod on benchmark and Click Measure

22. Once the 3 minutes of data collection has occurred click Store. Repeat for additional control points.

Recheck Control Points

23. Before ending the survey, **return to the control points** and take a 2nd shot on those points. Compare the coordinates to the earlier results.

Quit out of Survey

- 24. Click *Measure… End GNSS Survey*
- 25. Click No to Power Down Receiver.
- 26. Remove the Rover GPS from the Control Point
- 27. Press ESC. Click Yes to Shut Down General Survey.

Turn off the mifi device and put it away.

If using internal connection

- a) Click *Internet Setup*
- b) Click Hang Up
- c) Press ESC.

### Set Base Receiver on Control Point

- 28. Set the Base GPS on the control point securely using the bipod
- 29. Attach the radio antennas to the Base GPS receiver and to the Rover GPS receiver. Power on both receivers
- 30. Setup the Rover GPS with the Data Collector Attached
- 31. Click *General Survey….Measure… Base-Rover… Start base receiver*. If GPS units don't connect correctly see **Setting GPS Bluetooth Connections**.
- 32. *Antenna Height* = 2m or adjust as needed.
- 33. *Measured to* = *Bottom of antenna mount*

*Point Names for Survey Shots* Instrument Points use 1, 2, 3 … Benchmarks use 501, 502, 503 … Turning Points use 201, 202, 203 …

 Topog shots – start at 1000 Continuous Topo – start at 3000

- 34. Under Point Name: Press the right arrow
- 35. Select List
- 36. Select the Observed Control Point you had previously captured
- 37. Click Start
- 38. Base Started…Click Ok

### Continue with **Base-Rover Topo Survey**

## **Option B - GPS Control Point Surveying using OPUS**

For use when no IaRTN data coverage is available.

Collect GPS Survey for base location

- 39. Set the Base GPS on the control point securely using the bipod.
- 40. Attach the radio antennas to the Base GPS receiver and to the Rover GPS receiver.
- 41. Power on both receivers. Turn the TSC3 controller on
- 42. Press the **Trimble** button
- 43. Click *General Survey* and verify that you have the correct Job open.
- 44. Click on *Measure… Base-Rover… Start base receiver*. If GPS units don't connect correctly see **Setting GPS Bluetooth Connections**.
- 45. *Broadcast format* =  $\mathbf{CMR}+$
- 46. **Right Arrow** for the *Point Name* to *Key In*
- 47. Press the Here button to populate the coordinates.
- 48. Input a *Point Name* and *Code*
- 49. Click Store
- 50. *Input antenna height* = *2.0m*
- 51. *Measured to:* = *Bottom of antenna mount*
- 52. Click Start
- 53. *Base Started*, Click Ok
- 54. To verify that the data is being collected, click *Instrument… Base Mode…GNSS Functions… Import files…* You'll see a padlocked file if it is working correctly. Press ESC.
- 55. You will need to have the Base collect data for a **minimum** of 20 minutes for OPUS-RS (Rapid Static). Or 2 hours for OPUS (Static).

### Continue with **Base-Rover Topo Survey**

# **Base – Rover Topo Survey**

### Conduct Topo Survey

- 56. Setup the Rover GPS with the Data Collector Attached
- 57. Click *Measure… Base-Rover… Measure Points*.
- 58. *When Reliability reaches 100%* Click Accept
- 59. Take normal topo shots: Input the *Point Name* for the shot (e.g. 1000), *Code* = g

Trimble Survey How to NRCS Iowa Pg 3 8/23/16 60. *Method* = *Topo Point*

- 61. *Antenna Height* = 2m or adjust as needed.
- 62. *Measured to* = *Bottom of antenna mount*
- 63. Click Measure

64. Once the 5 seconds of data collection has occurred click Store.

65. Press ESC when done collecting points.

When setting additional control points set the *Method* = **Observed Control Point**

Conduct Continuous Topo Survey

- 66. Click *Measure…Base-Rover….Continuous Topo*.
- 67. *Method* = *Fixed Distance*
- 68. *Antenna Height* = adjust as needed.
- 69. *Measured to* = *Bottom of antenna mount*
- 70. *Distance* = *50* or as desired
- 71. Offset = *None*
- 72. Input the *Point Name* for the topo shots (e.g. 3000), *Code* = g
- 73. Click Start.
- 74. To stop continuous topo click End.
- 75. Press ESC when done collecting points.

Job & Point Information (Optional but helpful)

- 76. To review point coordinates, click *Jobs… Point Manager.* Press ESC when done.
- 77. To review GPS quality of points, click *Jobs… QC Graph.* click *Display… Vertical Precision.*  and press ESC when done.
- 78. To review Map of job, click *Jobs… Map.* Press ESC when done.
- 79. To review job details in the order of work done, click *Jobs… Review Job.* Antenna Height errors can be corrected or Notes can be added here. Press **ESC** when done.
- 80. To review or change linked files, units, or coordinate system, click *Jobs… Properties of Job.*  Press ESC when done.

Note: Using the Trimble Globe Key allows the user to keep multiple items open and allows switching among tasks.

Note: Check out the Favorites button at the right side of the screen.

Recheck Control Points

81. Before ending the survey, **return to the control points** and take a 2<sup>nd</sup> shot on those points. Compare the coordinates to the earlier results.

End Rover Survey

82. When survey is completed, click *Measure… End GNSS Survey* 83. *Power Down Receiver?* Click Yes.

End Base Survey (when using OPUS be sure to not stop too soon) 84. Click *Measure… End GNSS Base Survey* 85. *Power Down Receiver?* Click No.

Transferring receiver files for OPUS (Required for Option A; Optional for Option B)

- 86. Click on *Instrument… GNSS Functions… Base Mode…Import files …*
- 87. Find to the receiver files that you want to transfer and click to the left of the Name to checkmark the file. [Files are named with the first 4 digits based on the last 4 digits of the receiver serial number, the next 3 digits are the calendar day of the year (e.g. Feb  $20 = \text{day}$ ) 051, and the last digit is the order of receiver files collected that day (starting with 0 as the  $1<sup>st</sup>$ file). E.g. 80110720 would be from the 8011 receiver, on day 072 of the year, and the first log file of the day.]
- 88. Click Import. Click Start.
- 89. Once files are successfully transferred Click Ok. Click ESC Click ESC

You will be able to download the .T02 files from TSC3 to your computer using Windows Mobile Device Manager and Explorer. This will be used to get an OPUS adjusted base point.

Quit out of Survey

90. Click ESC. Click Yes to Shut Down General Survey.

91. Press ESC or Click X to Close Trimble Access. Click OK to confirm Access shutdown.

92. Power off base receiver.

# **Setting GPS Bluetooth Connections**

# Settings for GPS Base-Rover mode via Bluetooth

- a) Click on *Instrument… GNSS Functions… Bluetooth…*
- b) Set *Connect to GNSS Base* = Serial Number of the Trimble R8/R10 being used as the Base
- c) Set *Connect to GNSS Rover* = Serial Number of the Trimble R8/R10 being used as the Rover
- d) Click Accept Press ESC

# Check to see that Bluetooth is turned on

- a) Click on *Instrument… GNSS Functions… Bluetooth...*
- b) Click *Config*
- c) Select *Mode*
- d) Checkmark *Turn on Bluetooth*
- e) Click Ok Press ESC

Creating a new Bluetooth connection to a receiver

- a) Click on *Instrument… GNSS Functions… Bluetooth...*
- b) Click *Config*
- c) Select *Devices*
- d) Click *Add new device…*
- e) In the *Select a Bluetooth Device* list click on the Receiver that you need to create the connection to.
- f) Click Next Click Next
- g) *Your device has been added* Click Done
- h) Click Ok Press ESC